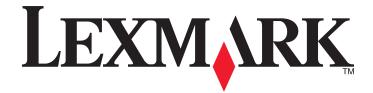

# **350 Series**

# **Getting Started**

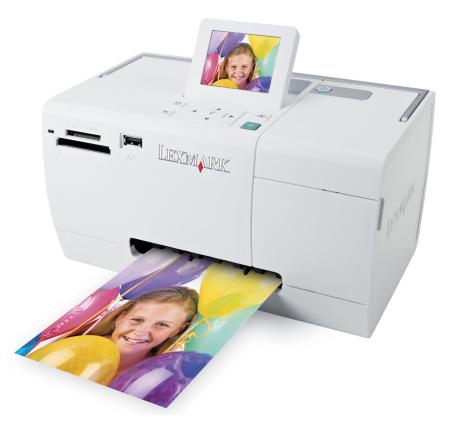

### May 2006

### www.lexmark.com

Lexmark and Lexmark with diamond design are trademarks of Lexmark International, Inc., registered in the United States and/or other countries. All other trademarks are the property of their respective owners.

© 2006 Lexmark International, Inc. All rights reserved. 740 West New Circle Road Lexington, Kentucky 40550

#### Edition notice

#### July 2006

The following paragraph does not apply to any country where such provisions are inconsistent with local law: LEXMARK INTERNATIONAL, INC., PROVIDES THIS PUBLICATION "AS IS" WITHOUT WARRANTY OF ANY KIND, EITHER EXPRESS OR IMPLIED, INCLUDING, BUT NOT LIMITED TO, THE IMPLIED WARRANTIES OF MERCHANTABILITY OR FITNESS FOR A PARTICULAR PURPOSE. Some states do not allow disclaimer of express or implied warranties in certain transactions; therefore, this statement may not apply to you.

This publication could include technical inaccuracies or typographical errors. Changes are periodically made to the information herein; these changes will be incorporated in later editions. Improvements or changes in the products or the programs described may be made at any time.

Comments about this publication may be addressed to Lexmark International, Inc., Department F95/032-2, 740 West New Circle Road, Lexington, Kentucky 40550, U.S.A. In the United Kingdom and Eire, send to Lexmark International Ltd., Marketing and Services Department, Westhorpe House, Westhorpe, Marlow Bucks SL7 3RQ. Lexmark may use or distribute any of the information you supply in any way it believes appropriate without incurring any obligation to you. To obtain additional copies of publications related to this product, visit the Lexmark Web site at **www.lexmark.com**.

References in this publication to products, programs, or services do not imply that the manufacturer intends to make these available in all countries in which it operates. Any reference to a product, program, or service is not intended to state or imply that only that product, program, or service may be used. Any functionally equivalent product, program, or service that does not infringe any existing intellectual property right may be used instead. Evaluation and verification of operation in conjunction with other products, programs, or services, except those expressly designated by the manufacturer, are the user's responsibility.

#### © 2006 Lexmark International, Inc.

All rights reserved.

#### **UNITED STATES GOVERNMENT RIGHTS**

This software and any accompanying documentation provided under this agreement are commercial computer software and documentation developed exclusively at private expense.

#### **Safety information**

Use only the power supply and power supply cord provided with this product or the manufacturer's authorized replacement power supply and power supply cord.

Connect the power supply cord to an electrical outlet that is near the product and easily accessible.

Refer service or repairs, other than those described in the user documentation, to a professional service person.

This product is designed, tested, and approved to meet strict global safety standards with the use of specific Lexmark components. The safety features of some parts may not always be obvious. Lexmark is not responsible for the use of other replacement parts.

**CAUTION—SHOCK HAZARD:** Do not set up this product or make any electrical or cabling connections, such as the power supply cord or telephone, during a lightning storm.

# Contents

| Safety information                                     | 2  |
|--------------------------------------------------------|----|
| Finding information about the printer                  | 5  |
| Setting up the printer                                 | 9  |
| Aligning the print cartridge for better print quality  |    |
| Checking the box contents                              |    |
| Learning about the printer                             | 11 |
| Understanding the parts of the printer                 | 11 |
| Using the control panel buttons                        | 12 |
| Using the control panel menus                          | 13 |
| Learning about the software                            | 18 |
| Loading paper                                          |    |
| Loading paper                                          |    |
| Using supported paper types                            | 19 |
| Connecting photo storage devices                       | 20 |
| Inserting a memory card                                | 20 |
| Inserting a flash drive                                | 21 |
| Connecting a PictBridge-enabled digital camera         | 22 |
| Viewing photos                                         | 23 |
| Viewing a photo slideshow on the control panel display | 23 |
| Printing photos                                        | 24 |
| Printing photos using the control panel                |    |
| Editing photos                                         | 29 |
| Cropping photos                                        |    |
| Adjusting the brightness of photos                     |    |
| Enhancing photos automatically                         |    |
| Adding frames to photos                                |    |
| Using color effects on photos                          |    |

| Transferring photos                                     | 34 |
|---------------------------------------------------------|----|
| Transferring photos from a memory device to a computer  |    |
| Transferring photos from a memory card to a flash drive |    |
| Using Bluetooth technology                              | 35 |
| Setting the Bluetooth mode                              |    |
| Printing using Bluetooth                                | 35 |
| Troubleshooting                                         | 37 |
| Setup troubleshooting                                   | 37 |
| Print troubleshooting                                   |    |
| Jams and misfeeds troubleshooting                       |    |
| Device troubleshooting                                  |    |
| Error messages troubleshooting                          | 43 |
| Removing and reinstalling the software                  | 45 |
| Notices                                                 | 46 |
| Index                                                   | 51 |

# Finding information about the printer

#### Setup sheet

| Description                                                                         | Where to find                                                                                        |
|-------------------------------------------------------------------------------------|----------------------------------------------------------------------------------------------------|
| The <i>Setup</i> sheet gives you instructions for setting up hardware and software. | You can find this document in the printer box or on the Lexmark Web site at <b>www.lexmark.com</b> . |

#### Getting Started or Setup Solutions booklet

| Description                                                                                                    | Where to find                                                                                        |
|----------------------------------------------------------------------------------------------------|----------------------------------------------------------------------------------------------------|
| The <i>Getting Started</i> booklet gives you instructions for setting up hardware and software (on Windows operating systems) and some basic instructions for using the printer.              | You can find this document in the printer box or on the Lexmark Web site at <b>www.lexmark.com</b> . |
| <b>Note:</b> If your printer supports Macintosh operating systems, see the Mac Help:                                                                                                    |                                                                                                    |
| 1 From the Finder desktop, double-click the <b>Lexmark</b><br><b>350 Series</b> folder.                                                                                                    |                                                                                                    |
| <b>2</b> Double-click the printer <b>Help</b> icon.                                                                                                    |                                                                                                    |
| The <i>Setup Solutions</i> booklet tells you how to solve printer setup problems.                                                                                                    |                                                                                                    |
| <b>Note:</b> These documents do not ship with all printers. If you did not receive a <i>Getting Started</i> booklet or a <i>Setup Solutions</i> booklet, see the <i>User's Guide</i> instead. |                                                                                                    |

#### User's Guide

| Description                                                                                         | Where to find                                                                                                  |
|----------------------------------------------------------------------------------------------------|----------------------------------------------------------------------------------------------------|
| The <i>User's Guide</i> gives you instructions for using the printer and other information such as: | When you install the printer software, the <i>User's Guide</i> will be installed.                              |
| <ul><li>Using the software (on Windows operating systems)</li><li>Loading paper</li></ul>           | <ol> <li>Click Start → Programs or All Programs → Lexmark</li> <li>350 Series.</li> </ol>                      |
| Printing                                                                                            | 2 Click User's Guide.                                                                                          |
| <ul> <li>Working with photos</li> <li>Scanning (if supported by your printer)</li> </ul>            | If the link to the <i>User's Guide</i> is not on your desktop, follow these instructions:                      |
| <ul> <li>Making copies (if supported by your printer)</li> </ul>                                    | 1 Insert the CD.                                                                                               |
| • Faxing (if supported by your printer)                                                             | The installation screen appears.                                                                               |
| Maintaining the printer                                                                             | Note: If necessary, click Start → Run, and then type D:\setup, where D is the letter of your CD-ROM drive.     |
| • Connecting the printer to a network (if supported by your printer)                                | 2 Click View User's Guide (including Setup<br>Troubleshooting).                                                |
| • Troubleshooting problems with printing, copying, scanning, faxing, paper jams, and misfeeds       | 3 Click Yes.                                                                                                   |
| <b>Note:</b> If your printer supports Macintosh operating systems, see the Mac Help:                | An icon of the <i>User's Guide</i> appears on your desktop, and the <i>User's Guide</i> appears on the screen. |
| <ol> <li>From the Finder desktop, double-click the Lexmark</li> <li>350 Series folder.</li> </ol>   | You can also find this document on the Lexmark Web site at <b>www.lexmark.com</b> .                            |
| <b>2</b> Double-click the printer <b>Help</b> icon.                                                 |                                                                                                    |

### Help

| Description                                                                                     | Where to find                                                                                                    |
|-------------------------------------------------------------------------------------------------|----------------------------------------------------------------------------------------------------|
| The Help gives you instructions for using the software, if your printer connects to a computer. | While in any Lexmark software program, click <b>Help</b> ,<br><b>Tips</b> $\rightarrow$ <b>Help</b> , or <b>Help</b> $\rightarrow$ <b>Help Topics</b> . |

### Lexmark Solution Center

| Description                                                                                                    | Where to find                                                                                                    |
|----------------------------------------------------------------------------------------------------|----------------------------------------------------------------------------------------------------|
| The Lexmark Solution Center software is included on your CD. It installs with the other software, if your printer connects to a computer. | <ul> <li>To access the Lexmark Solution Center:</li> <li>1 Click Start → Programs or All Programs → Lexmark 350 Series.</li> </ul> |
|                                                                                                    | 2 Select Lexmark Solution Center.                                                                                                  |

#### **Customer support**

| Description       | Where to find (North America)                                                                                                    | Where to find (rest of world)                                                                                                    |
|-------------------|----------------------------------------------------------------------------------------------------|----------------------------------------------------------------------------------------------------|
| Telephone support | <ul> <li>Call us at</li> <li>US: 1-800-332-4120<br/>Monday–Friday (8:00 AM–11:00 PM EST)<br/>Saturday (Noon–6:00 PM EST)</li> <li>Canada: 1-800-539-6275<br/>Monday–Friday (9:00 AM–9:00 PM EST)<br/>Saturday (Noon–6:00 PM EST)</li> <li>Mexico: 001-888-377-0063<br/>Monday–Friday (8:00 AM–8:00 PM EST)</li> <li>Note: Support numbers and times may<br/>change without notice. For the most recent<br/>phone numbers available, see the printed<br/>warranty statement that shipped with your<br/>printer.</li> </ul> | Telephone numbers and support hours vary<br>by country or region.<br>Visit our Web site at <b>www.lexmark.com</b> .<br>Select a country or region, and then select<br>the Customer Support link.<br><b>Note:</b> For additional information about<br>contacting Lexmark, see the printed<br>warranty that shipped with your printer.                          |
| E-mail support    | <ul> <li>For e-mail support, visit our Web site:</li> <li>www.lexmark.com.</li> <li>1 Click CUSTOMER SUPPORT.</li> <li>2 Click Technical Support.</li> <li>3 Select your printer family.</li> <li>4 Select your printer model.</li> <li>5 From the Support Tools section, click e-Mail Support.</li> <li>6 Complete the form, and then click Submit Request.</li> </ul>                                                                                                    | E-mail support varies by country or region,<br>and may not be available in some instances.<br>Visit our Web site at <b>www.lexmark.com</b> .<br>Select a country or region, and then select<br>the Customer Support link.<br><b>Note:</b> For additional information about<br>contacting Lexmark, see the printed<br>warranty that shipped with your printer. |

### Limited Warranty

| Description                                                                                                    | Where to find (US)                                                                                                    | Where to find (rest of world)                                                                                       |
|----------------------------------------------------------------------------------------------------|----------------------------------------------------------------------------------------------------|----------------------------------------------------------------------------------------------------|
| Limited Warranty Information<br>Lexmark International, Inc.<br>furnishes a limited warranty that<br>this printer will be free of defects in<br>materials and workmanship for a<br>period of 12 months after the<br>original date of purchase. | To view the limitations and conditions of<br>this limited warranty, see the Statement of<br>Limited Warranty included with this<br>printer, or set forth at<br>www.lexmark.com.<br>1 Click CUSTOMER SUPPORT.<br>2 Click Warranty Information. | Warranty information varies by<br>country or region. See the printed<br>warranty that shipped with your<br>printer. |
|                                                                                                    | <ul> <li>3 From the Statement of Limited<br/>Warranty section, click Inkjet &amp;<br/>All-In-One Printers.</li> <li>4 Scroll through the Web page to view<br/>the warranty.</li> </ul>                                                        |                                                                                                    |

Record the following information (located on the store receipt and the back of the printer), and have it ready when you contact us so that we may serve you faster:

- Machine Type number
- Serial number
- Date purchased
- Store where purchased

Finding information about the printer

# Setting up the printer

The printer can be used as a stand-alone product, or with a connection to a computer. To set up the printer, see the *Setup* sheet that came with the product.

## Aligning the print cartridge for better print quality

1 Load photo paper, with the glossy or printable side facing you. (If you are not sure which side is the printable side, see the instructions that came with the paper.) For more information, see "Loading paper" on page 19.

Note: For best results, use the photo paper you intend to use for printing.

- 2 Press **d** or **b** repeatedly until **Tools** appears on the display.
- **3** Press **√**.
- **4** Press **▼**or **▲** repeatedly until **Maintenance** appears.
- **5** Press **√**.
- **6** Press **▼** or **▲** repeatedly until **Align Cartridge** appears.
- 7 Press 🖌.

An alignment page prints.

After you align the cartridge, print your photo again. If print quality has not improved, clean the print cartridge nozzles.

### Checking the box contents

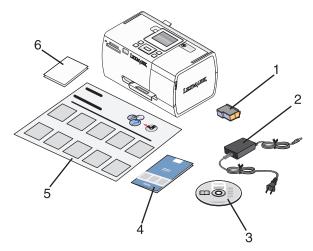

|   | Name                  | Description                                                          |
|---|-----------------------|----------------------------------------------------------------------|
| 1 | Color print cartridge | Cartridge to be installed in the printer                             |
| 2 | Power supply          | Attaches to the power supply port located at the back of the printer |

|   | Name                                       | Description                                                                                                    |  |
|---|--------------------------------------------|----------------------------------------------------------------------------------------------------|--|
| 3 | Installation software CD                   | Installation software for the printer                                                                                     |  |
|   |                                            | • Help                                                                                                    |  |
|   |                                            | User's Guide in electronic format                                                                                         |  |
| 4 | Getting Started or Setup Solutions booklet | Printed booklet that serves as a guide                                                                                    |  |
|   |                                            | <b>Note:</b> The complete <i>User's Guide</i> can be found on the installation software CD that shipped with the printer. |  |
| 5 | Setup Instructions sheet                   | Instructions on setting up printer hardware and software, and information on setup troubleshooting                        |  |
| 6 | 4 x 6 in. (10 x 15 cm) photo paper         | Paper for the printer                                                                                                    |  |

Note: USB cable sold separately

# Learning about the printer

# Understanding the parts of the printer

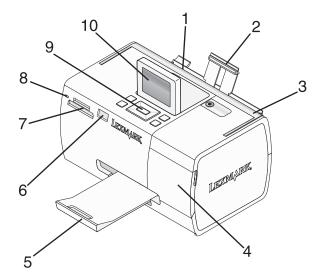

|    | Use the           | То                                                                                                 |
|----|-------------------|----------------------------------------------------------------------------------------------------|
| 1  | Paper guide       | Keep paper straight when feeding.                                                                  |
| 2  | Paper support     | Load paper.                                                                                        |
| 3  | Handle            | Carry the printer.                                                                                 |
| 4  | Access cover      | Access the print cartridge.                                                                        |
| 5  | Paper exit tray   | Hold paper as it exits.                                                                            |
| 6  | PictBridge port   | Connect a PictBridge-enabled digital camera, a flash drive, or a Bluetooth adapter to the printer. |
|    |                   | Note: Bluetooth adapter sold separately.                                                           |
| 7  | Memory card slots | Insert memory cards.                                                                               |
| 8  | Light             | Determine if the printer is reading a memory card. The light blinks while reading the device.      |
| 9  | Control panel     | Operate the printer.                                                                               |
| 10 | Display           | View photos or menus, or check the status of the printer.                                          |
|    |                   | The display tilts for easy viewing.                                                                |

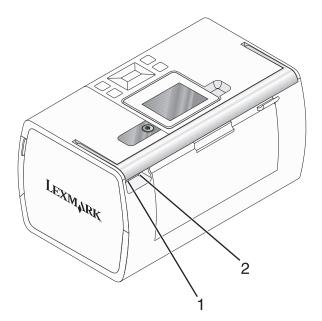

|   | Use the           | То                                                            |
|---|-------------------|---------------------------------------------------------------|
| 1 | Power supply port | Connect the printer to a power source using the power supply. |
| 2 | USB port          | Connect the printer to a computer using a USB cable.          |

# Using the control panel buttons

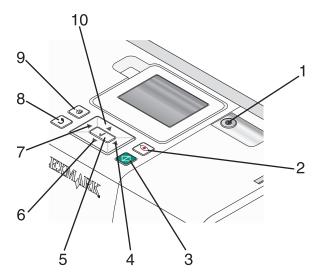

|   | Press      | То                                                                                                    |
|---|------------|----------------------------------------------------------------------------------------------------|
| 1 | ٩          | Turn the printer on and off.                                                                                                    |
| 2 |            | Apply red-eye reduction to the photo on the display when it is printed. An icon appears on the bottom of the display to indicate that red-eye reduction will be performed. Press 💿 again to cancel the correction. |
| 3 | $\bigcirc$ | Start a color print job using the current settings.                                                                                                    |

|    | Press | То                                                                                                    |
|----|-------|----------------------------------------------------------------------------------------------------|
| 4  |       | <ul> <li>Navigate through menu selections of the main menu.</li> <li>Navigate through selections of a submenu.</li> <li>When viewing photos, navigate from one photo to another.</li> </ul>                                                                                |
| 5  |       | <ul> <li>In a menu, enter submenus and perform actions.</li> <li>Select a photo being viewed on the display. Press again to deselect the photo.</li> <li>Eject paper. (Press for three seconds.)</li> </ul>                                                                |
| 6  | ▼     | <ul> <li>Navigate through submenus of a menu.</li> <li>When previewing a photo, decrease the number of copies to be printed.</li> </ul>                                                                                                    |
| 7  | •     | <ul> <li>Navigate through menu selections of the main menu.</li> <li>Navigate through selections of a submenu.</li> <li>When viewing photos, navigate from one photo to another.</li> </ul>                                                                                |
| 8  | ٢     | <ul> <li>In a submenu, save the current selection, and return to the previous display.</li> <li>When viewing a photo slideshow, pause or stop the slideshow.</li> <li>When printing a photo or an alignment page, stop and cancel the job, and eject the paper.</li> </ul> |
| 9  |       | <ul> <li>In the photo selection screen, bring up the Photo Edit Mode menu.</li> <li>In the Print Preview screen, bring up the Print Settings menu.</li> </ul>                                                                                                    |
| 10 |       | <ul> <li>Navigate through submenus of a menu.</li> <li>When previewing a photo, increase the number of copies to be printed.</li> </ul>                                                                                                    |

## Using the control panel menus

### Using the View and Select menu

- 1 Insert a memory card or flash drive. For more information, see "Inserting a memory card" on page 20 or "Inserting a flash drive" on page 21.
- **2** Press **4** or **b** repeatedly until **View and Select** appears on the display.
- **3** Press 🖌.
- **4** Follow the instructions on the display.

| From here       | You can                                                                                                    |
|-----------------|----------------------------------------------------------------------------------------------------|
| View and Select | <ul> <li>Select one or more photos for viewing and/or printing</li> </ul>                                                                                  |
|                 | • Select the number of copies to print.                                                                                                    |
|                 | Press 🐼 to go to the Print Preview screen.                                                                                                    |
| Print Preview   | See a preview of the photo/s to be printed.                                                                                                    |
|                 | You can also press 🕥 to adjust the print settings, including paper size, photo size, layout, print quality, paper type, and passport photo print settings. |

### Using the Print Photos menu

This menu allows you to select a group of photos for printing.

- 1 Insert a memory card or flash drive. For more information, see "Inserting a memory card" on page 20 or "Inserting a flash drive" on page 21.
- **2** Press **4** or **b** repeatedly until **Print Photos** appears on the display.
- 3 Press **J**.

| From here               | You can                                                                                                    |
|-------------------------|----------------------------------------------------------------------------------------------------|
| Print Camera Selections | Print Digital Print Order Format (DPOF) selections. This option appears only when there is a valid DPOF file on your memory card. For more information, see "Printing photos from a digital camera using DPOF" on page 27. |
| Print All N Photos      | Print all the photos on a memory device. N is the total number of images that will be printed. You can select:                                                                                                    |
|                         | • Photo/s on Paper to view available paper sizes.                                                                                                    |
|                         | • <b>Index Print</b> to print an index page of photos. For more information, see "Printing an index page of photos" on page 27.                                                                                            |
|                         | • Copies Per Photo to select the number of copies to print per photo.                                                                                                    |
|                         | • <b>Other Print Settings</b> to choose a paper size, photo size, layout, print quality, and paper type.                                                                                                    |
| Print Photos by Date    | Print photos taken within certain dates. For more information, see "Printing photos by date" on page 25.                                                                                                    |
| Print Photo Range       | Select the first and last photos in a range to be printed. For more information, see "Printing photos by range" on page 26.                                                                                                |

### Using the Transfer menu

You can transfer photos from a memory card to a flash drive or a computer (if the printer is attached to a computer). The photos on the memory card are retained.

- 1 Insert a memory card. For more information, see "Inserting a memory card" on page 20.
- **2** Press **4** or **b** repeatedly until **Transfer** appears on the display.
- **3** Press **√**.
- 4 If you wish to transfer photos to a USB flash drive, insert the drive.
- **5** Press **A** or **V** to select either **USB Flash Drive** or **Computer** (if the printer is attached to a computer).
- 6 Press 🖌.
- 7 Follow the instructions on the printer display.

### Using the Slideshow menu

The Slideshow menu lets you view the images stored on a memory card or flash drive.

- 1 Insert a memory card or flash drive. For more information, see "Inserting a memory card" on page 20 or "Inserting a flash drive" on page 21.
- 2 Press **4** or **>** repeatedly until **Slideshow** appears on the display.
- 3 Press 🖌.
- **4** Press **1** to continue.

Each photo is displayed for a few seconds.

- 5 If you want to move to the previous or next photo manually, press ◀ or ►.
- **6** Use any of the following buttons:
  - Press 🕑 to select a photo or photos to print after the slideshow.
  - Press 🗩 to pause the slideshow. Press ⊅ again to stop the slideshow.
  - Press 🕥 to rotate the photo on the display.

When the slideshow is stopped, the photo or photos you selected for printing during the slideshow are displayed by pressing 🖌.

### Using the Tools menu

- **1** Press **◄** or **▶** repeatedly until **Tools** appears on the display.
- 2 Press 🖌.

| From here       | You can                                                                                                    |
|-----------------|----------------------------------------------------------------------------------------------------|
| Device Defaults | Select:                                                                                                    |
|                 | Language to change the language setting.                                                                                                    |
|                 | • <b>Country</b> to set the default blank paper size and date format being used in your location.                                                                                                    |
|                 | • <b>Power Save</b> to set the length of time before the printer, if left unused, enters a low power state. During Power Save, the display and backlight will be turned off. Press any button to restore power to the printer. |
| Print Settings  | Select a paper size, photo size, layout, print quality, and paper type.                                                                                                    |
| Maintenance     | Select:                                                                                                    |
|                 | • View Ink Level to view a graphic representing the ink level in the print cartridge. For more information, see "Viewing the ink level" in the "Maintaining the printer" chapter of the User's Guide on the CD.                |
|                 | • <b>Clean Cartridge</b> to clean the print cartridge nozzles. For more information, see "Cleaning the print cartridge nozzles" in the "Maintaining the printer" chapter of the <i>User's Guide</i> on the CD.                 |
|                 | • Align Cartridge to align the cartridge. For more information, see "Aligning the print cartridge for better print quality" on page 9.                                                                                         |
|                 | • <b>Print Test Page</b> to print a test page. For more information, see "Printing a test page" in the "Maintaining the printer" chapter of the <i>User's Guide</i> on the CD.                                                 |
|                 | Reset Defaults to reset default settings to factory settings.                                                                                                    |

| From here | You can                                                                                                    |
|-----------|----------------------------------------------------------------------------------------------------|
| Bluetooth | Select:                                                                                                    |
|           | • <b>Bluetooth Enable</b> to enable or disable Bluetooth communication. For more information, see "Using Bluetooth technology" on page 35.                  |
|           | • <b>Discovery Mode</b> to turn the Discovery mode on or off. For more information, see "Using Bluetooth technology" on page 35.                            |
|           | • <b>Device Name</b> to view the Device Name and the Universally Administered Address (UAA) number automatically assigned to your Bluetooth-enabled device. |
|           | • Device Address to view the 48-bit address of your Bluetooth-enabled device.                                                                               |
| Customize | Select:                                                                                                    |
|           | • Screen Saver to turn the screen saver function on after 30 seconds, on after one minute, or off.                                                          |
|           | • Replace Screen Saver Photos to select up to four photos to use as screen savers.                                                                          |
|           | • <b>Hinting</b> to turn hints on or off. Hints are messages on the control panel display that give more information on the current selection.              |

### Using the Photo Edit Mode menu

| From here         | You can                                                                                                    |
|-------------------|----------------------------------------------------------------------------------------------------|
| Brightness        | Adjust the brightness of a photo. For more information, see "Adjusting the brightness of photos" on page 30.                                                   |
| Crop              | Crop a photo. For more information, see "Cropping photos" on page 29.                                                                                          |
| Auto Enhance      | Enhance a photo automatically. For more information, see "Enhancing photos automatically" on page 31.                                                          |
| Red Eye Reduction | Reduce the red-eye effect caused by light reflection.                                                                                                    |
| Colorized Effect  | Select whether to print a photo in Black & White, Sepia, Antique Brown, or Antique Gray. For more information, see "Using color effects on photos" on page 33. |
| Rotate            | Rotate a photo in 90-degree increments clockwise or counter-clockwise.                                                                                         |
| Frames            | Select a style and color to frame a photo. For more information, see "Adding frames to photos" on page 32.                                                     |

When you are viewing a photo, press 🕥 to access the Photo Edit Mode menu.

### Using the PictBridge menu

The PictBridge default settings menu allows the selection of printer settings if no selections were specified on your digital camera beforehand. To make camera selections, see the camera documentation.

- 1 Connect a PictBridge-enabled digital camera. For more information, see "Connecting a PictBridge-enabled digital camera" on page 22.
- 2 Press 🕥 to access the PictBridge menu.

#### **3** Press $\blacktriangle$ or $\blacktriangledown$ to navigate through the following options:

| From here     | You can                                                                                  |  |
|---------------|------------------------------------------------------------------------------------------|--|
| Paper Size    | Select a paper size.                                                                     |  |
| Photo Size    | Select a photo size.                                                                     |  |
| Layout        | Select a photo layout.                                                                   |  |
| Print Quality | Select a print quality.                                                                  |  |
| Paper Type    | Select a paper type. For more information, see "Using supported paper types" on page 19. |  |

- **4** Press **◄** or **▶** to make a selection.
- **5** Press 🐼 to print.

# Learning about the software

The printer software can be accessed only from a computer. For more information on setting up the printer with a computer, see the *Setup* sheet that came with the product.

| Use this            | То                                                                                                    | Opening the software                                                                                                    |
|---------------------|----------------------------------------------------------------------------------------------------|----------------------------------------------------------------------------------------------------|
| The Solution Center | Find troubleshooting, maintenance, and cartridge ordering information.                                                                                                    | <ul> <li>From the desktop:</li> <li>1 Click Start → Programs or All Programs → Lexmark 350 Series.</li> <li>2 Select Solution Center.</li> </ul>                      |
| Print Properties    | Select the best print settings for the photo you are printing using a computer.                                                                                                    | <ol> <li>With a photo open in a program,<br/>click File → Print.</li> <li>From the Print dialog, click<br/>Properties, Preferences,<br/>Options, or Setup.</li> </ol> |
| Fast Pics           | <ul> <li>Transfer photos from a memory device to a computer. For more information, see "Transferring photos from a memory device to a computer" on page 34.</li> <li>Edit and print photos stored on the computer. For more information, see "Printing photos using Fast Pics" in the "Printing photos" chapter of the User's Guide on the CD.</li> </ul> | page 21.                                                                                                    |

# Loading paper

# Loading paper

#### Notes:

- Load photo paper with the glossy or printable side facing you. (If you are not sure which side is the printable side, see the instructions that came with the paper.)
- Make sure the paper is not used or damaged.
- Do not force paper into the printer.
- 1 Move the paper guide to the left edge of the paper support.
- 2 Load the paper vertically against the right side of the paper support, and gently release the paper guide.

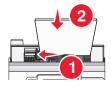

## Using supported paper types

You can use the following paper types with your printer:

- Lexmark Perfectfinish Photo Paper
- Lexmark Photo Paper
- Photo/glossy paper

#### Notes:

- For best results, use Lexmark Perfectfinish Photo Paper or Lexmark Photo Paper.
- Do not use Lexmark Premium Photo Paper. Your print cartridge is not compatible with this type of paper.

Your printer supports the following paper sizes:

- A6 card: 4.1 x 5.8 inches (105 x 148 mm)
- Hagaki postcard: 3.9 x 5.8 inches (100 x 148 mm)
- 3.5 x 5 inches (8.89 x 12.7 cm)
- 4 x 6 inches
- 4 x 8 inches
- 10 x 15 cm
- 10 x 20 cm
- L photo (89 x 127 mm)

Note: Do not load more than 25 sheets into the paper support.

# **Connecting photo storage devices**

## Inserting a memory card

A memory card can be used to store photos taken using a digital camera or camera phone. The printer lets you view, edit, and print photos stored on a memory card. For more information, see "Printing photos" on page 24 or "Editing photos" on page 29.

The printer also lets you transfer photos:

- From a memory card to a computer. For more information, see "Transferring photos from a memory device to a computer" on page 34.
- From a memory card to a flash drive. For more information, see "Transferring photos from a memory card to a flash drive" on page 34.
- 1 Insert a memory card.

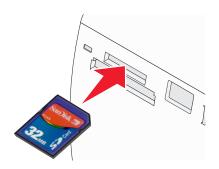

- Insert the card with the brand name label facing up.
- If there is an arrow on the card, make sure it points toward the printer.

| Slot                                                                                                    | Memory card                                                                                  |
|----------------------------------------------------------------------------------------------------|----------------------------------------------------------------------------------------------|
| Top slot                                                                                                 | • xD Picture Card                                                                            |
|                                                                                                    | • SD (Secure Digital)                                                                        |
|                                                                                                    | • miniSD (with adapter) *                                                                    |
|                                                                                                    | <ul> <li>microSD (with adapter) *</li> </ul>                                                 |
|                                                                                                    | • RS-MMC (with adapter) *                                                                    |
|                                                                                                    | MultiMedia Card                                                                              |
|                                                                                                    | Memory Stick                                                                                 |
|                                                                                                    | Memory Stick PRO                                                                             |
|                                                                                                    | <ul> <li>Memory Stick Duo (with adapter) or Memory Stick PRO Duo (with adapter) *</li> </ul> |
|                                                                                                    | <ul> <li>TransFlash (with adapter) *</li> </ul>                                              |
| Bottom slot                                                                                              | CompactFlash Type I and Type II                                                              |
| * Make sure you connect the memory card to the adapter that came with it before inserting it in the slot |                                                                                              |

**2** Wait for the light on the printer to come on. The light blinks to indicate the memory card is being read or is transmitting data.

**Warning—Potential Damage:** Do *not* remove the memory card or touch the printer in the area of the memory card while the light is blinking.

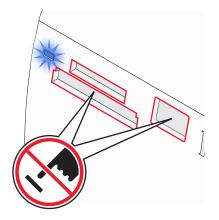

If the printer does not read the memory card, remove and reinsert it.

**Note:** The printer reads only one media device at a time. If you insert more than one memory card, you will be asked to select which one you wish to use and remove the other one.

### Inserting a flash drive

A flash drive can be used to store photos taken using a digital camera or camera phone. The printer lets you view, edit, and print photos stored on a flash drive. For more information, see "Printing photos" on page 24 or "Editing photos" on page 29.

The printer also lets you transfer photos:

- From a flash drive to a computer. For more information, see "Transferring photos from a memory device to a computer" on page 34.
- From a memory card to a flash drive. For more information, see "Transferring photos from a memory card to a flash drive" on page 34.
- 1 Insert a flash drive into the PictBridge port on the front of the printer.

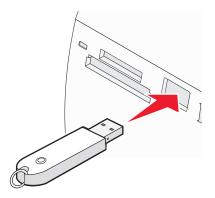

#### Notes:

- An adapter may be necessary if your flash drive does not fit directly into the port.
- The printer reads only one media device at a time. If you insert more than one media device, you will be asked to select which one you wish to use and remove the other one.
- **2** Wait for the printer to read the flash drive.

## Connecting a PictBridge-enabled digital camera

PictBridge is a technology available in most digital cameras that lets you print directly from your digital camera without using a computer. You can connect a PictBridge-enabled digital camera to the printer, and use either the printer or the camera to control printing photos.

1 Insert one end of the USB cable into the camera.

Note: Use only the USB cable that came with the camera.

**2** Insert the other end of the cable into the PictBridge port on the front of the printer.

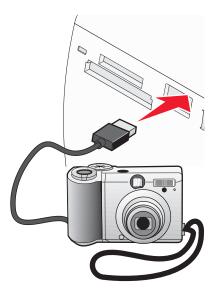

#### Notes:

- Make sure the PictBridge-enabled digital camera is set to the correct USB mode. For more information, see the camera documentation.
- The printer reads only one media device at a time.
- 3 If the PictBridge connection is successful, the following appears on the display: Camera connected. Refer to Camera display or Camera User Manual for further information. If you want to use the camera to control printing photos, refer to the instructions in the camera documentation.
- 4 If no selections were specified on your digital camera beforehand, you can use the printer to control printing photos. Press 🕄 to make the PictBridge menu appear on the control panel display. For more information, see "Using the PictBridge menu" on page 16.

# Viewing photos

## Viewing a photo slideshow on the control panel display

If you want to see a slideshow of the photos on a memory card or flash drive, see "Using the Slideshow menu" on page 15.

# **Printing photos**

You can use the following paper types with your printer:

- Lexmark Perfectfinish Photo Paper
- Lexmark Photo Paper
- Photo/glossy paper

#### Notes:

- For best results, use Lexmark Perfectfinish Photo Paper or Lexmark Photo Paper.
- Do not use Lexmark Premium Photo Paper. Your print cartridge is not compatible with this type of paper.

## Printing photos using the control panel

### Printing a photo or selected photos

Use these instructions to view photos, and select one or more photos for editing and printing.

- 1 Load photo paper with the glossy or printable side facing you. (If you are not sure which side is the printable side, see the instructions that came with the paper.) For more information, see "Loading paper" on page 19.
- 2 Insert a memory card or flash drive. For more information, see "Inserting a memory card" on page 20 or "Inserting a flash drive" on page 21.
- **3** Press **4** or **b** repeatedly until **View and Select** appears on the display.
- **4** Press **√**.
- **5** Press **V** to continue.
- 6 Press ◀ or ▶ to navigate through the photos.
- **7** Press **1** to select a photo for printing.
- 8 If you want to edit the photo:
  - **a** Press 🕅. For more information, see "Using the Photo Edit Mode menu" on page 16.
  - **b** Make your changes.
  - c Press to save your changes, and then go back to the photo selection screen.
- 9 Press ▲ or ▼ to select the number of copies to print.

**Note:** Pressing  $\mathbf{\nabla}$  when the number of copies is set to 1 will deselect the image. Pressing  $\mathbf{\Delta}$  when the image is not selected will select the image.

- **10** You can select more photos for printing and editing by repeating step 6 through step 9.
- **11** Press 🕑 to go to the Print Preview screen.
- 12 If you want to adjust the print settings:
  - a Press 🔞.
  - **b** Make your selections.

- c Press to save your selections, and then go back to the Print Preview screen.
- **13** Press 🚺 to print.

### **Printing all photos**

Use these instructions to print all photos stored on your memory card or flash drive.

- 1 Load photo paper with the glossy or printable side facing you. (If you are not sure which side is the printable side, see the instructions that came with the paper.) For more information, see "Loading paper" on page 19.
- 2 Insert a memory card or flash drive. For more information, see "Inserting a memory card" on page 20 or "Inserting a flash drive" on page 21.
- **3** Press **4** or **b** repeatedly until **Print Photos** appears on the display.
- **4** Press **√**.
- 5 Press ▼ or ▲ repeatedly until **Print All N Photos** is selected. (N is the total number of images that will be printed.)
- 6 Press 🖌.
- 7 Press  $\blacktriangle$  or  $\nabla$  to select a photo size, paper size, and the number of copies to print per photo.
- 8 Press 🖌.
- **9** If you want to adjust the print settings:
  - a Press 🕥.
  - **b** Make your selections.
  - **c** Press **b** to save your selections, and then go back to the Print Preview screen.
- 10 Press 🚺 to print.

**Note:** To prevent smudging or scratching, avoid touching the printed surface with your fingers or sharp objects. For best results, remove each printed sheet individually from the paper exit tray, and allow the prints to dry at least 24 hours before stacking, displaying, or storing.

### Printing photos by date

Use these instructions to print photos taken within certain dates.

- 1 Load photo paper with the glossy or printable side facing you. (If you are not sure which side is the printable side, see the instructions that came with the paper.) For more information, see "Loading paper" on page 19.
- 2 Insert a memory card or flash drive. For more information, see "Inserting a memory card" on page 20 or "Inserting a flash drive" on page 21.
- **3** Press **4** or **b** repeatedly until **Print Photos** appears on the display.
- **4** Press **√**.
- **5** Press **V** or **A** repeatedly until **Print Photos by Date** is selected.
- 6 Press 🖌.

- **7** Press  $\mathbf{\nabla}$  or  $\mathbf{A}$  to select an earlier or later start date.
- 8 Press  $\blacktriangleleft$  or  $\blacktriangleright$  to select an earlier or later end date.
- **9** Press **1** to save the date range you selected.
- **10** Press **A** or **V** to select a photo size and paper size, and the number of copies to print per photo.
- **11** Press .
- **12** If you want to adjust the print settings:
  - a Press 🕥.
  - **b** Make your selections.
  - **c** Press **b** to save your selections, and then go back to the Print Preview screen.
- 13 Press 🚺 to print.

### Printing photos by range

Use these instructions to select the first and last photos in a range to be printed.

- 1 Load photo paper with the glossy or printable side facing you. (If you are not sure which side is the printable side, see the instructions that came with the paper.) For more information, see "Loading paper" on page 19.
- 2 Insert a memory card or flash drive. For more information, see "Inserting a memory card" on page 20 or "Inserting a flash drive" on page 21.
- **3** Press **4** or **b** repeatedly until **Print Photos** appears on the display.
- **4** Press **√**.
- **5** Press **V** or **A** repeatedly until **Print Photo Range** is selected.
- 6 Press 🖌.
- **7** Press **1** to continue.
- 8 Press  $\blacktriangleleft$  or  $\blacktriangleright$  to navigate to the first photo in the range to be printed.
- **9** Press **√**.
- **10** Press **4** or **b** to navigate to the last photo in the range to be printed.
- **11** Press **1**.
- 12 Press **A** or **V** to select a photo size and paper size, and the number of copies to print per photo.
- **13** Press 🖌.
- 14 If you want to adjust the print settings:
  - a Press 🕥.
  - **b** Make your selections.

- c Press to save your selections, and then go back to the Print Preview screen.
- **15** Press 🚺 to print.

### Printing an index page of photos

Use these instructions to print thumbnail images of all photos stored on your memory card or flash drive.

- 1 Load photo paper with the glossy or printable side facing you. (If you are not sure which side is the printable side, see the instructions that came with the paper.) For more information, see "Loading paper" on page 19.
- 2 Insert a memory card or flash drive. For more information, see "Inserting a memory card" on page 20 or "Inserting a flash drive" on page 21.
- **3** Press **4** or **b** repeatedly until **Print Photos** appears on the display.
- **4** Press **√**.
- 5 Press ▼ or ▲ repeatedly until **Print All N Photos** is selected. (N is the total number of images that will be printed.)
- 6 Press √.
- **7** Press **▼** or **▲** repeatedly until **Index Print** is selected.
- 8 Press 🖌.

An index page of images appears on the display.

9 Press 🚺 to print.

**Note:** To prevent smudging or scratching, avoid touching the printed surface with your fingers or sharp objects. For best results, remove each printed sheet individually from the paper exit tray, and allow the prints to dry at least 24 hours before stacking, displaying, or storing.

### Printing photos from a digital camera using DPOF

Digital Print Order Format (DPOF) is a feature available on some digital cameras. If your camera supports DPOF, you can specify which photos to print, and how many of each, while the memory card is still in the camera. The printer recognizes these settings when you insert the memory card into the printer.

**Note:** If you specified a photo size while the memory card is still in the camera, make sure the size of the paper loaded in the printer is not smaller than the size you specified in the DPOF selection.

- 1 Load photo paper, with the glossy or printable side facing you. (If you are not sure which side is the printable side, see the instructions that came with the paper.) For more information, see "Loading paper" on page 19.
- 2 Insert a memory card. For more information, see "Inserting a memory card" on page 20.
- **3** Press **4** or **b** repeatedly until **Print Photos** appears on the display.
- **4** Press **√**.
- 5 Press ▼ or ▲ repeatedly until **Print Camera Selections** is selected. This option appears only when there is a valid DPOF file on your memory card.

- 6 Press 🖌.
- **7** Press 🚺 to print.

### Printing photos from a digital camera using the PictBridge menu

PictBridge is a technology available in most digital cameras that lets you print directly from your digital camera without using a computer. You can connect a PictBridge-enabled digital camera to the printer, and use the PictBridge menu on the printer to print photos.

- 1 Load photo paper, with the glossy or printable side facing you. (If you are not sure which side is the printable side, see the instructions that came with the paper.) For more information, see "Loading paper" on page 19.
- **2** Connect a PictBridge-enabled digital camera. For more information, see "Connecting a PictBridge-enabled digital camera" on page 22.
- **3** If no selections were specified on your digital camera beforehand, press 🕥 to access the PictBridge menu on the printer. For more information, see "Using the PictBridge menu" on page 16.
- **4** After making your selections, press <sup></sup> to print.

# **Editing photos**

You can use the following paper types with your printer:

- Lexmark Perfectfinish Photo Paper
- Lexmark Photo Paper
- Photo/glossy paper

#### Notes:

- For best results, use Lexmark Perfectfinish Photo Paper or Lexmark Photo Paper.
- Do not use Lexmark Premium Photo Paper. Your print cartridge is not compatible with this type of paper.

## **Cropping photos**

- 1 Load photo paper with the glossy or printable side facing you. (If you are not sure which side is the printable side, see the instructions that came with the paper.) For more information, see "Loading paper" on page 19.
- 2 Insert a memory card or flash drive. For more information, see "Inserting a memory card" on page 20 or "Inserting a flash drive" on page 21.
- **3** Press **4** or **b** repeatedly until **View and Select** appears on the display.
- **4** Press **√**.
- **5** Press **1** to continue.
- **6** Press **◄** or **▶** to navigate through the photos.
- **7** Press **1** to select a photo for printing.
- 8 Press 🔞.

The Photo Edit Mode menu appears.

- **9** Press **A** or **V** repeatedly until **Crop** appears at the bottom of the display, and the crop icon is highlighted.
- **10** Press .
- 11 Use the cropping tools shown on the display. Press ▲ or ▼ to select the tool and ◀ or ▶ to use the selected tool.
- **12** Press to save your changes and go back to the Photo Edit Mode menu.
- **13** Press **b** to go back to the photo selection screen.
- **14** Press  $\blacktriangle$  or  $\blacksquare$  to select the number of copies to print.

**Note:** Pressing  $\mathbf{\nabla}$  when the number of copies is set to 1 will deselect the image. Pressing  $\mathbf{\Delta}$  when the image is not selected will select the image.

- **15** You can select more photos for printing and editing by repeating step 6 through step 14.
- **16** Press 💿 to go to the Print Preview screen.
- 17 If you want to adjust the print settings:
  - a Press 🕥.
  - **b** Make your selections.

- c Press to save your selections, and then go back to the Print Preview screen.
- 18 Press 🚺 to print.

## Adjusting the brightness of photos

- 1 Load photo paper with the glossy or printable side facing you. (If you are not sure which side is the printable side, see the instructions that came with the paper.) For more information, see "Loading paper" on page 19.
- 2 Insert a memory card or flash drive. For more information, see "Inserting a memory card" on page 20 or "Inserting a flash drive" on page 21.
- **3** Press **4** or **b** repeatedly until **View and Select** appears on the display.
- **4** Press **√**.
- **5** Press **1** to continue.
- 6 Press ◀ or ▶ to navigate through the photos.
- **7** Press **1** to select a photo for printing.
- 8 Press 🔞.

The Photo Edit Mode menu appears.

- **9** Press ▲ or ▼ repeatedly until **Brightness** appears on the display.
- **10** Press **4** or **b** to adjust the brightness of the photo.

Note: The image on the display does not accurately reflect the image when printed.

- **11** Press to save your changes and go back to the photo selection screen.
- **12** Press  $\blacktriangle$  or  $\blacksquare$  to select the number of copies to print.

**Note:** Pressing  $\mathbf{\nabla}$  when the number of copies is set to 1 will deselect the image. Pressing  $\mathbf{\Delta}$  when the image is not selected will select the image.

- **13** You can select more photos for printing and editing by repeating step 6 through step 12.
- **14** Press 💁 to go to the Print Preview screen.
- **15** If you want to adjust the print settings:
  - a Press 🕥.
  - **b** Make your selections.
  - **c** Press **b** to save your selections, and then go back to the Print Preview screen.
- **16** Press 🚺 to print.

# Enhancing photos automatically

- 1 Load photo paper with the glossy or printable side facing you. (If you are not sure which side is the printable side, see the instructions that came with the paper.) For more information, see "Loading paper" on page 19.
- 2 Insert a memory card or flash drive. For more information, see "Inserting a memory card" on page 20 or "Inserting a flash drive" on page 21.
- **3** Press **4** or **b** repeatedly until **View and Select** appears on the display.
- **4** Press **√**.
- **5** Press **1** to continue.
- 6 Press ◀ or ▶ to navigate through the photos.
- **7** Press **1** to select a photo for printing.
- 8 Press 🔞.

The Photo Edit Mode menu appears.

- **9** Press  $\blacktriangle$  or  $\blacktriangledown$  repeatedly until **Auto Enhance** appears on the display.
- **10** Press **◀** or **▶** to select **On**.

Note: The image on the display does not accurately reflect the image when printed.

11 Press to save your selection and go back to the photo selection screen.

An icon appears on the bottom of the display to indicate that the photo will be auto enhanced when printed.

**12** Press  $\blacktriangle$  or  $\blacktriangledown$  to select the number of copies to print.

**Note:** Pressing  $\mathbf{\nabla}$  when the number of copies is set to 1 will deselect the image. Pressing  $\mathbf{\Delta}$  when the image is not selected will select the image.

- **13** You can select more photos for printing and editing by repeating step 6 through step 12.
- **14** Press 🚺 to go to the Print Preview screen.
- **15** If you want to adjust the print settings:
  - a Press 🔞.
  - **b** Make your selections.
  - Press to save your selections, and then go back to the Print Preview screen.
- **16** Press 🚺 to print.

## Adding frames to photos

You can select a frame style and color as a border for your photo.

- 1 Load photo paper, with the glossy or printable side facing you. (If you are not sure which side is the printable side, see the instructions that came with the paper.) For more information, see "Loading paper" on page 19.
- 2 Insert a memory card or flash drive. For more information, see "Inserting a memory card" on page 20 or "Inserting a flash drive" on page 21.
- **3** Press **4** or **b** repeatedly until **View and Select** appears on the display.
- **4** Press **√**.
- **5** Press **1** to continue.
- 6 Press ◀ or ▶ to navigate through the photos.
- **7** Press **1** to select a photo for printing.
- 8 Press 🕥.

The Photo Edit Mode menu appears.

- **9** Press  $\blacktriangle$  or  $\blacktriangledown$  repeatedly until **Frames** appears on the display.
- **10** Press **1**.
- **11** Press **4** or **b** to select a frame style.
- **12** Press **1**.
- **13** Press **◀** or **▶** to select a frame color.
- **14** Press .
- **15** Press to save your selections and go back to the photo selection screen.

An icon appears on the bottom of the display to indicate that the photo will have a frame when printed.

**16** Press  $\blacktriangle$  or  $\blacktriangledown$  to select the number of copies to print.

**Note:** Pressing  $\mathbf{\nabla}$  when the number of copies is set to 1 will deselect the image. Pressing  $\mathbf{\Delta}$  when the image is not selected will select the image.

- 17 You can select more photos for printing and editing by repeating step 6 through step 16.
- **18** Press 🐼 to go to the Print Preview screen.
- **19** If you want to adjust the print settings:
  - a Press 🕥.
  - **b** Make your selections.
  - Press to save your selections, and then go back to the Print Preview screen.
- **20** Press 🚺 to print.

# Using color effects on photos

The Colorized Effect feature lets you print a photo in Black & White, Sepia, Antique Brown, or Antique Gray.

- 1 Load photo paper with the glossy or printable side facing you. (If you are not sure which side is the printable side, see the instructions that came with the paper.) For more information, see "Loading paper" on page 19.
- 2 Insert a memory card or flash drive. For more information, see "Inserting a memory card" on page 20 or "Inserting a flash drive" on page 21.
- **3** Press **4** or **b** repeatedly until **View and Select** appears on the display.
- 4 Press 🖌.
- **5** Press **V** to continue.
- 6 Press ◀ or ▶ to navigate through the photos.
- **7** Press **1** to select a photo for printing.
- 8 Press 🔞.

The Photo Edit Mode menu appears.

- **9** Press  $\blacktriangle$  or  $\blacktriangledown$  until **Colorized Effect** appears on the display.
- **10** Press **◀** or **▶** to select a color effect option.
- 11 Press D to save your selection and go back to the photo selection screen.
- **12** Press  $\blacktriangle$  or  $\blacktriangledown$  to select the number of copies to print.

**Note:** Pressing  $\mathbf{\nabla}$  when the number of copies is set to 1 will deselect the image. Pressing  $\mathbf{\Delta}$  when the image is not selected will select the image.

- **13** You can select more photos for printing and editing by repeating step 6 through step 12.
- **14** Press 💿 to go to the Print Preview screen.
- 15 If you want to adjust the print settings:
  - a Press 🔞.
  - **b** Make your selections.
  - c Press to save your selections, and then go back to the Print Preview screen.
- **16** Press 🐼 to print.

# **Transferring photos**

## Transferring photos from a memory device to a computer

You can transfer photos from a memory card or flash drive to a computer to save space on the memory device.

- 1 Make sure the printer is connected to a computer, and both the printer and computer are on.
- 2 Insert a memory card or flash drive. For more information, see "Inserting a memory card" on page 20 or "Inserting a flash drive" on page 21.

The Fast Pics software automatically launches on your computer screen.

- From the Fast Pics dialog, click Save Photos to PC.The light on the printer blinks to indicate the memory card is transmitting data to the computer.
- 4 Follow the instructions on the computer screen to specify where you want to save the images.

## Transferring photos from a memory card to a flash drive

You can transfer photos from a memory card to a flash drive. The photos on the memory card are retained.

- 1 Insert a memory card. For more information, see "Inserting a memory card" on page 20.
- **2** Press **4** or **>** repeatedly until **Transfer** appears on the display.
- **3** Press **√**.
- **4** Insert a flash drive. For more information, see "Inserting a flash drive" on page 21.
- **5** Press ▲ or ▼ to select **USB Flash Drive**.
- 6 Press 🖌.
- 7 Press  $\blacktriangle$  or  $\blacksquare$  to navigate through the following options:
  - All Images to transfer all photos
  - Selected Photos to transfer selected photos
  - Image Range to transfer photos by range
  - Date Range to transfer photos taken within certain dates
- **8** Press **1** to select an option.
- **9** Follow the instructions on the display.

# Using Bluetooth technology

Bluetooth is a wireless technology that lets compatible products send and receive communication. The printer communicates with Bluetooth-enabled devices through a Universal Serial Bus (USB) Bluetooth adapter, which is sold separately.

## Setting the Bluetooth mode

- 1 Press **4** or **b** repeatedly until **Tools** appears on the display.
- 2 Press 🖌.
- **3** Press **▼** or **▲** repeatedly until **Bluetooth** appears.
- **4** Press **√**.
- **5** Press **▼** or **▲** repeatedly until **Bluetooth Enable** is selected.
- 6 Press ◀ or ▶ to select either **On** or **Off**.
- 7 Press ▼ or ▲ repeatedly until **Discovery** Mode is selected.
- 8 Press ◀ or ▶ to select either **On** or **Off**.
- 9 Press to save your selection.

## **Printing using Bluetooth**

You can print photos from a Bluetooth-enabled device such as a camera phone using a USB Bluetooth adapter.

- 1 Load photo paper with the glossy or printable side facing you. (If you are not sure which side is the printable side, see the instructions that came with the paper.) For more information, see "Loading paper" on page 19.
- 2 Make sure that the **Bluetooth Enable** and **Discovery Mode** selections on your printer are set to **On**. For more information, see "Setting the Bluetooth mode" on page 35.
- **3** Insert a USB Bluetooth adapter into the PictBridge port on the front of the printer.

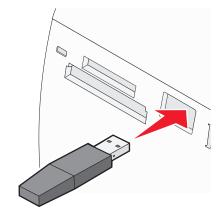

Note: Bluetooth adapter sold separately.

- 4 Once the printer detects the Bluetooth adapter, the following message appears on the printer display for five seconds: **Bluetooth Dongle Connected**.
- **5** To print photos from your Bluetooth-enabled device, see the documentation that came with the product.

# Troubleshooting

- "Setup troubleshooting" on page 37
- "Print troubleshooting" on page 39
- "Jams and misfeeds troubleshooting" on page 41
- "Device troubleshooting" on page 42
- "Error messages troubleshooting" on page 43
- "Removing and reinstalling the software" on page 45

## Setup troubleshooting

#### Incorrect language appears on the display

- **1** Press **(b)** to turn the printer off.
- **2** Press **(b)** to turn the printer back on.
- 3 Press ◀.
- 4 Press 🖌.
- **5** Press **1** to continue.
- 6 Press 4 or > repeatedly until the language you want appears on the display.
- 7 Press to save your selection.

## Power button is not lit

Make sure you have disconnected the power supply cord from the printer and then from the wall outlet.

- 1 Plug the cord all the way into the power supply port on the printer.
- 2 Plug the cord into an electrical outlet that other electrical devices have been using.

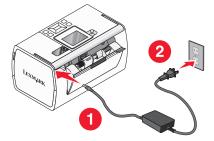

3 If the 🕑 light is not on, press 🕑.

## Software does not install

The following operating systems are supported:

- Windows 2000
- Windows XP

- Windows Vista
- Mac OS X version 10.3 or later

- **1** Close all open software applications.
- 2 Disable any anti-virus programs.
- **3** Remove the printer software CD from the CD-ROM drive.
- **4** Restart the computer.
- **5** When the desktop appears, reinsert the printer software CD. The CD icon is created on the desktop.
- **6** Follow the instructions on the computer screen to install the software.

#### SOLUTION 2

- **1** Remove the printer software CD.
- **2** Restart the computer.
- **3** When the desktop appears, cancel all Found New Hardware windows.
- 4 Reinsert the printer software CD.
- 5 Follow the instructions on the computer screen.

#### SOLUTION 3

- 1 Check the USB cable for any obvious damage.
- 2 Firmly plug the square end of the USB cable into the back of the printer.
- 3 Firmly plug the rectangular end of the USB cable into the USB port of the computer. The USB port is marked with the ← C→ USB symbol.

#### SOLUTION 4

- 1 Disconnect the USB cable from any other device, such as a USB hub or switch box.
- **2** Directly connect the cable to the printer and the computer.

## Cannot print from a digital camera using PictBridge

#### SOLUTION 1

Enable PictBridge printing on the camera by selecting the correct USB mode. For more information, see the digital camera documentation.

- 1 Disconnect the camera.
- **2** Connect a PictBridge-enabled digital camera to the PictBridge port. See the digital camera documentation to determine whether it is PictBridge-enabled.

## SOLUTION 3

Use only the USB cable that came with the camera.

## Print troubleshooting

## Improving print quality

If you are not satisfied with the print quality of a photo, make sure you:

• Use the appropriate paper for the photo. For best results, use Lexmark Perfectfinish Photo Paper or Lexmark Photo Paper.

Note: Do not use Lexmark Premium Photo Paper. Your print cartridge is not compatible with this type of paper.

- Load the paper with the glossy or printable side facing you. (If you are not sure which side is the printable side, see the instructions that came with the paper.)
- Select **Photo** as the print quality.

**Note:** To prevent smudging or scratching, avoid touching the printed surface with your fingers or sharp objects. For best results, remove each printed sheet individually from the paper exit tray, and allow the prints to dry at least 24 hours before stacking, displaying, or storing.

If the photo still does not have the print quality you want, follow these steps:

1 Align the print cartridge. For more information, see "Aligning the print cartridge for better print quality" on page 9.

If print quality has not improved, continue to step 2.

**2** Clean the print cartridge nozzles. For more information, see "Cleaning the print cartridge nozzles" in the "Maintaining the printer" chapter of the *User's Guide* on the CD.

If print quality has not improved, continue to step 3.

**3** Remove and reinsert the print cartridge. For more information, see "Removing a used print cartridge" and "Installing the print cartridge" in the "Maintaining the printer" chapter of the *User's Guide* on the CD.

If print quality has not improved, continue to step 4.

**4** Wipe the print nozzles and contacts. For more information, see "Wiping the print cartridge nozzles and contacts" in the "Maintaining the printer" chapter of the *User's Guide* on the CD.

If print quality is still not satisfactory, replace the print cartridge. For more information, see "Ordering supplies" in the "Maintaining the printer" chapter of the User's Guide on the CD.

## Photo does not print

#### SOLUTION 1

If an error message is displayed, see "Error messages troubleshooting" on page 43.

Troubleshooting

If the 🕑 light is not on, see "Power button is not lit" on page 37.

#### SOLUTION 3

Remove and then load paper. For more information, see "Loading paper" on page 19.

#### SOLUTION 4

Check the ink level, and install a new print cartridge if necessary. For more information, see "Installing the print cartridge" in the "Maintaining the printer" chapter of the User's Guide on the CD.

#### SOLUTION 5

If the printer is connected to the computer through another device:

- 1 Disconnect the USB cable from any other device, such as a USB hub or switch box.
- **2** Directly connect the cable to the printer and the computer.

#### SOLUTION 6

- **1** Press **(b)** to turn the printer off.
- 2 Disconnect the power supply cord from the wall outlet.
- **3** Disconnect the other end of the power supply cord from the printer.
- **4** Reconnect the power supply cord to the printer.
- 5 Plug the power supply cord into the wall outlet.
- 6 Press 🗄 to turn the printer back on.

## Print speed is slow

#### SOLUTION 1

Close all programs on your computer that you are not using.

#### SOLUTION 2

Try minimizing the number and size of graphics and images in the document.

#### SOLUTION 3

Consider purchasing more Random Access Memory (RAM) for your computer.

#### SOLUTION 4

Remove as many unused fonts as possible from your system.

- **1** From the software application, click **File**  $\rightarrow$  **Print**.
- 2 Click Properties, Preferences, Options, or Setup.
- 3 Click Quality/Copies.
- 4 From the Quality/Speed area, select Normal.

#### SOLUTION 6

- 1 Uninstall the printer software, and then reinstall it. For more information, see "Removing and reinstalling the software" on page 45.
- 2 If the software still does not install correctly, visit our Web site at **www.lexmark.com** to check for the latest software.
  - **a** In all countries or regions except the United States, select your country or region.
  - **b** Click the links for drivers and downloads.
  - **c** Select your printer family.
  - **d** Select your printer model.
  - e Select your operating system.
  - **f** Select the file you want to download, and follow the directions on the computer screen.

## Partial photo prints

The memory card, flash drive, or Pictbridge-enabled camera you inserted is empty or contains files that cannot be read by the printer.

#### SOLUTION 1

Use another memory card, flash drive, or Pictbridge-enabled camera.

#### SOLUTION 2

Make sure the paper size being used matches the size you selected.

## Jams and misfeeds troubleshooting

## Paper jam in the printer

- **1** Press **(b)** to turn off the printer.
- 2 Firmly grasp the paper, and gently pull it out.
- **3** Press **(b)** to turn the printer back on.

## Paper jam in the paper support

- **1** Press **(b)** to turn off the printer.
- 2 Firmly grasp the paper, and gently pull it out.
- **3** Press (b) to turn the printer back on.

## **Device troubleshooting**

## Device cannot be inserted

Make sure that the type of memory card, flash drive, PictBridge camera, or Bluetooth adapter you are using can be used in the printer. For more information, see "Connecting photo storage devices" on page 20.

## Nothing happens when a device is inserted

#### SOLUTION 1

Remove and reinsert the memory card, flash drive, PictBridge-enabled camera, or Bluetooth adapter quickly.

#### SOLUTION 2

For more information, see "Connecting photo storage devices" on page 20.

#### SOLUTION 3

Check that there is no obvious damage to the memory card, flash drive, PictBridge-enabled camera, or Bluetooth adapter.

#### SOLUTION 4

Insert only one device at a time.

#### SOLUTION 5

Check the cable connections.

- **1** Check the USB cable for any obvious damage.
- 2 Firmly plug the square end of the USB cable into the back of the printer.
- 3 Firmly plug the rectangular end of the USB cable into the USB port of the computer. The USB port is marked with the ← C→ USB symbol.

## Error messages troubleshooting

#### Alignment Error

#### SOLUTION 1

- **1** Remove the print cartridge.
- 2 Make sure the sticker and tape have been completely removed.

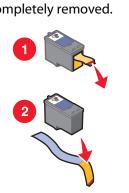

- **3** Reinsert the print cartridge.
- **4** Press **1** to align the cartridge.

#### SOLUTION 2

Load photo paper, with the glossy or printable side facing you. (If you are not sure which side is the printable side, see the instructions that came with the paper.)

Load new paper only. The printer will read any markings on used paper, which could cause the alignment error message to appear.

#### Carrier Jam

- 1 Open the access cover.
- **2** Remove any objects blocking the path of the print cartridge carrier.
- **3** Make sure the cartridge carrier lid is closed.

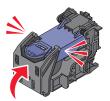

- 4 Close the access cover.
- **5** Press **√**.

#### Cartridge Error

- **1** Remove the print cartridge.
- **2** Disconnect the power supply cord from the electrical outlet.
- **3** Reconnect the power supply cord to the electrical outlet.
- 4 If the 🕑 button is not lit, press 🕑.
- **5** Reinsert the cartridge.
- **6** If the cartridge error returns, install a new cartridge. For more information, see "Installing the print cartridge" in the "Maintaining the printer" chapter of the *User's Guide* on the CD.

#### Cartridge missing

The print cartridge is missing or is not installed properly. For more information, see "Installing the print cartridge" In the "Maintaining the printer" chapter of the User's Guide on the CD.

#### Cover open

Make sure that the access cover is closed.

#### Invalid Device

The camera you connected to the printer is not communicating using PictBridge.

- **1** Disconnect the camera from the printer.
- **2** Check to see if the camera is PictBridge-enabled. For more information, see the camera documentation.

#### Invalid Image File

The memory card or flash drive you inserted is empty or contains files that cannot be read by the printer.

Use another memory card or flash drive. For more information, see "Inserting a memory card" on page 20 or "Inserting a flash drive" on page 21.

#### Ink level

| Message                                                                                                    | Ink level |
|----------------------------------------------------------------------------------------------------|-----------|
| Your Color Cartridge will need to be replaced soon.                                                                | 25% full  |
| Your Color Cartridge will need to be replaced soon.                                                                | 15% full  |
| Your Color Cartridge will need to be replaced very soon.                                                           | 5% full   |
| <b>Note:</b> These messages and percentages may not apply to the starter cartridge that shipped with your printer. |           |

**1** Install a new print cartridge if necessary.

To order supplies, see "Ordering supplies" in the "Maintaining the printer" chapter of the User's Guide on the CD.

**2** Press **1** to continue.

#### Paper Jam

See "Jams and misfeeds troubleshooting" on page 41.

#### Paper Out

- 1 Load photo paper, with the glossy or printable side facing you. (If you are not sure which side is the printable side, see the instructions that came with the paper.) For more information, see "Loading paper" on page 19.
- 2 Press 🖌.

#### PictBridge Error

#### SOLUTION 1

Make sure your PictBridge-enabled digital camera is properly connected to the printer. For more information, see "Connecting a PictBridge-enabled digital camera" on page 22.

## SOLUTION 2

The camera you connected is not in PictBridge mode. For more information, see the camera documentation.

## Removing and reinstalling the software

If the printer is not functioning properly, or if a communications error message appears when you try to use the printer, you may need to remove and reinstall the printer software.

- **1** Click Start → Programs or All Programs → Lexmark 350 Series.
- 2 Select Uninstall.
- **3** Follow the instructions on the computer screen to remove the printer software.
- 4 Restart the computer before reinstalling the printer software.
- 5 Click Cancel on all New Hardware Found screens.
- **6** Insert the CD, and then follow the instructions on the computer screen to reinstall the software.

# Notices

# Federal Communications Commission (FCC) compliance information statement

This product complies with the limits for a Class B digital device, pursuant to Part 15 of the FCC Rules. Operation is subject to the following two conditions:

- 1 this device may not cause harmful interference, and
- 2 this device must accept any interference received, including interference that may cause undesired operation.

Any questions on this statement should be directed to:

Director of Lexmark Technology & Services Lexmark International, Inc. 740 West New Circle Road Lexington, KY 40550 (859) 232-3000

For additional compliance information, see the online documentation.

#### **Statement of Limited Warranty**

#### Lexmark International, Inc., Lexington, KY

This limited warranty applies to the United States. For customers outside the U.S., see the country-specific warranty information that came with your product.

This limited warranty applies to this product only if it was originally purchased for your use, and not for resale, from Lexmark or a Lexmark remarketer, referred to in this statement as "Remarketer."

#### Limited warranty

Lexmark warrants that this product:

-Is manufactured from new parts, or new and serviceable used parts, which perform like new parts

-Is, during normal use, free from defects in material and workmanship

If this product does not function as warranted during the warranty period, contact a Remarketer or Lexmark for repair or replacement (at Lexmark's option).

If this product is a feature or option, this statement applies only when that feature or option is used with the product for which it was designed. To obtain warranty service, you may be required to present the feature or option with the product.

If you transfer this product to another user, warranty service under the terms of this statement is available to that user for the remainder of the warranty period. You should transfer proof of original purchase and this statement to that user.

#### Limited warranty service

The warranty period starts on the date of original purchase as shown on the purchase receipt. The warranty period ends 12 months later.

To obtain warranty service you may be required to present proof of original purchase. You may be required to deliver your product to the Remarketer or Lexmark, or ship it prepaid and suitably packaged to a Lexmark designated location. You are responsible for loss of, or damage to, a product in transit to the Remarketer or the designated location.

When warranty service involves the exchange of a product or part, the item replaced becomes the property of the Remarketer or Lexmark. The replacement may be a new or repaired item. The replacement item assumes the remaining warranty period of the original product.

Replacement is not available to you if the product you present for exchange is defaced, altered, in need of a repair not included in warranty service, damaged beyond repair, or if the product is not free of all legal obligations, restrictions, liens, and encumbrances.

Before you present this product for warranty service, remove all print cartridges, programs, data, and removable storage media (unless directed otherwise by Lexmark).

For further explanation of your warranty alternatives and the nearest Lexmark authorized servicer in your area, contact Lexmark at (800) 332-4120, or on the World Wide Web at **support.lexmark.com**.

Remote technical support is provided for this product throughout its warranty period. For products no longer covered by a Lexmark warranty, technical support may not be available or only be available for a fee.

#### **Extent of limited warranty**

We do not warrant uninterrupted or error-free operation of any product.

Warranty service does not include repair of failures caused by:

- -Modification or attachments
- -Accidents or misuse
- -Unsuitable physical or operating environment
- -Maintenance by anyone other than Lexmark or a Lexmark authorized servicer
- -Operation of a product beyond the limit of its duty cycle
- -Use of printing media outside of Lexmark specifications
- -Supplies (such as ink) not furnished by Lexmark
- -Products, components, parts, materials, software, or interfaces not furnished by Lexmark

TO THE EXTENT PERMITTED BY APPLICABLE LAW, NEITHER LEXMARK NOR ITS THIRD PARTY SUPPLIERS OR REMARKETERS MAKE ANY OTHER WARRANTY OR CONDITION OF ANY KIND, WHETHER EXPRESS OR IMPLIED, WITH RESPECT TO THIS PRODUCT, AND SPECIFICALLY DISCLAIM THE IMPLIED WARRANTIES OR CONDITIONS OF MERCHANTABILITY, FITNESS FOR A PARTICULAR PURPOSE, AND SATISFACTORY QUALITY. ANY WARRANTIES THAT MAY NOT BE DISCLAIMED UNDER APPLICABLE LAW ARE LIMITED IN DURATION TO THE WARRANTY PERIOD. NO WARRANTIES, EXPRESS OR IMPLIED, WILL APPLY AFTER THIS PERIOD. ALL INFORMATION, SPECIFICATIONS, PRICES, AND SERVICES ARE SUBJECT TO CHANGE AT ANY TIME WITHOUT NOTICE.

#### Limitation of liability

Your sole remedy under this limited warranty is set forth in this document. For any claim concerning performance or nonperformance of Lexmark or a Remarketer for this product under this limited warranty, you may recover actual damages up to the limit set forth in the following paragraph.

Lexmark's liability for actual damages from any cause whatsoever will be limited to the amount you paid for the product that caused the damages. This limitation of liability will not apply to claims by you for bodily injury or damage to real property or tangible personal property for which Lexmark is legally liable. IN NO EVENT WILL LEXMARK BE LIABLE FOR ANY LOST PROFITS, LOST SAVINGS, INCIDENTAL DAMAGE, OR OTHER ECONOMIC OR CONSEQUENTIAL DAMAGES. This is true even if you advise Lexmark or a Remarketer of the possibility of such damages. Lexmark is not liable for any claim by you based on a third party claim.

This limitation of remedies also applies to claims against any Suppliers and Remarketers of Lexmark. Lexmark's and its Suppliers' and Remarketers' limitations of remedies are not cumulative. Such Suppliers and Remarketers are intended beneficiaries of this limitation.

#### **Additional rights**

Some states do not allow limitations on how long an implied warranty lasts, or do not allow the exclusion or limitation of incidental or consequential damages, so the limitations or exclusions contained above may not apply to you.

This limited warranty gives you specific legal rights. You may also have other rights that vary from state to state.

#### **Statement of Warranty**

Lexmark Canada, Inc.

**50 Leek Crescent** 

#### **Richmond Hill, Ontario**

#### L4B 4J3

This warranty applies to Canada. For customers outside Canada, refer to the country-specific warranty information that came with your product.

This Statement of Warranty applies to this product if it was originally purchased for your use, and not for resale, from Lexmark Canada, Inc. ("Lexmark") or a Lexmark remarketer, referred to in this statement as "Remarketer."

#### Warranty

Lexmark warrants that this product:

-Is manufactured from new parts, or new and serviceable used parts, which perform like new parts

-Is, during normal use, free from defects in material and workmanship

If this product does not function as warranted during the warranty period, contact a Remarketer or Lexmark for repair or replacement (at Lexmark's option).

If this product is a feature or option (e.g., additional paper tray, envelope feeder, scanner, etc.), this statement applies only when that feature or option is used with the product for which it was designed. To obtain warranty service, you may be required to present the feature or option with the product.

If you transfer this product to another user, warranty service under the terms of this statement is available to that user for the remainder of the warranty period. The transferee may be required to present proof of original purchase and a copy of this statement to obtain warranty service.

#### Warranty service

The warranty period is 12 months and starts on the date of original purchase as shown on the purchase receipt.

To obtain warranty service you may be required to present proof of original purchase. You may be required to deliver your product to the Remarketer or Lexmark, or ship it, suitably packaged, to a Lexmark designated location. Unless otherwise provided for by provincial law, you are responsible for shipping charges and for loss of, or damage to, a product in transit to the Remarketer or the designated location.

When warranty service involves the exchange of a product or part, the item replaced becomes the property of the Remarketer or Lexmark. The replacement may be a new or repaired item. The replacement item assumes the remaining warranty period of the original product.

Before you present this product for warranty service, remove any print cartridge(s), programs, data, and removable storage media (unless otherwise directed by Lexmark).

For further explanation of your warranty alternatives and the nearest Lexmark authorized servicer in your area, please contact Lexmark at *1-800-539-6275*, or on the World Wide Web at **www.lexmark.com/support**.

Remote technical support is provided for this product throughout its warranty period. For products no longer covered by a Lexmark warranty, technical support may not be available or only be available for a fee.

#### **Extent of warranty**

We do not warrant uninterrupted or error-free operation of a product.

Replacement is not available to you if the product you present for exchange is defaced, altered, or damaged or in need of a repair not included in warranty service (as listed below). Also, such product must be free of any legal obligations and restrictions.

Warranty service does not include repair of failures caused by:

- -Modification or attachments
- -Accidents or misuse
- -Unsuitable physical or operating environment
- -Maintenance by anyone other than Lexmark or a Lexmark authorized servicer

—Operation of a product beyond the limit of its duty cycle (the maximum number of pages that the product is designed to process monthly)

- -Failure to have installed a maintenance kit as specified (if applicable)
- -Use of printing media outside of Lexmark specifications

—Use of other than Lexmark supplies (such as toner cartridges, inkjet cartridges, and ribbons), except where such mandatory use of Lexmark supplies is prohibited by provincial law.

ALL EXPRESS, IMPLIED AND STATUTORY WARRANTIES AND CONDITIONS, INCLUDING THE IMPLIED WARRANTIES AND CONDITIONS OF MERCHANTABILITY AND FITNESS FOR A PARTICULAR PURPOSE, ARE LIMITED IN DURATION TO THE WARRANTY PERIOD. NO WARRANTIES AND CONDITIONS, EXPRESS OR IMPLIED, WILL APPLY AFTER THIS PERIOD.

#### **Limitation of liability**

Your sole remedy under this Statement of Warranty is set forth in this section. For any claim against Lexmark or a Remarketer concerning performance or nonperformance of this product, you may only recover direct damages up to the limit set forth as follows:

To the maximum extent permitted by applicable law, Lexmark's liability for direct damages from any cause whatsoever will be limited to the lesser of 1) \$5,000 or 2) the amount you paid for the product that caused the damages, including claims by you for bodily injury or damage to real property or tangible personal property. In no event will Lexmark be liable for any special or indirect damages, lost profits, lost savings, incidental or other economic consequential damages, or other economic damages or losses. This is true even if you advise Lexmark or the Remarketer of the possibility of such damages or losses. Lexmark is not liable for any claim by you based on a third party claim.

This limitation of liability also applies to any claim by you against any developer, including Lexmark International, Inc., of materials or products supplied to Lexmark. Lexmark's, the developer's and the manufacturer's limitations of liability are not cumulative. Such developers and manufacturers are intended beneficiaries of this limitation.

#### **Additional rights**

You may have greater rights existing under legislation in your province or territory. Where any term of this warranty is prohibited by such laws, it shall be null and void, but the remainder of the warranty shall remain in effect.

#### **Technical assistance**

- -Make sure you followed the setup instructions.
- —See your User's Guide.
- -Visit our Web site at www.lexmark.com/support.
- -Call Lexmark Customer Service at 1-800-539-6275.

## Index

#### Α

access cover 11 aligning print cartridge 9 alignment error 43 Auto Enhance Photo Edit Mode menu 16

#### В

Bluetooth adapter, inserting 35 printing 35 setting mode 35 Tools menu 16 box contents 9 Brightness Photo Edit Mode menu 16 brightness, adjusting 30 buttons, control panel Back 13 down arrow 13 left arrow 13 Menu 13 Power 12 Red-eye 12 right arrow 13 Select 13 Start 12 up arrow 13

#### С

cannot print from digital camera using PictBridge 38 cards memory 20 carrier jam error 43 cartridge error 44 cartridge missing error 44 cartridge, print aligning 9 **Colorized Effect** Photo Edit Mode menu 16 contents, box 9 control panel 11 Photo Edit Mode menu 16 PictBridge menu 16 Print Photos menu 14 Tools menu 15

Transfer Photos menu 14 using 12 View and Select menu 13 View Slideshow menu 15 cover open 44 cropping photos 29

#### D

device cannot be inserted 42 Device Defaults Tools menu 15 device troubleshooting device cannot be inserted 42 nothing happens when device is inserted 42 display 11

#### Ε

emission notices 46 enhancing photos automatically 31 error messages troubleshooting alignment error 43 carrier jam 43 cartridge error 44 cartridge missing 44 cover open error 44 ink level 44 invalid device 44 invalid image file 44 paper jam 45 paper out 45 PictBridge error 45

#### F

Fast Pics opening 18 FCC notices 46 finding information 5 publications 5 Web site 5 flash drive inserting 21 frames, adding to photos 32

#### Н

handle 11

#### I

improving print quality 39 incorrect language appears on display 37 information, finding 5 ink level 44 inserting Bluetooth adapter 35 flash drives 21 memory cards 20 installing printer software 45 invalid device 44 invalid image file 44

#### J

jams and misfeeds troubleshooting paper jam in paper support 42 paper jam in printer 41

#### L

light 11 loading paper 19

#### Μ

Maintenance Tools menu 15 memory card inserting 20 memory card slots 11

#### Ν

nothing happens when device is inserted 42 notices 46

#### Ρ

paper exit tray 11 paper guide 11 paper jam 45 paper jam in paper support 42 paper jam in printer 41 paper out 45 paper support 11 paper, loading 19 paper, using supported types 19, 24, 29 partial photo prints 41 parts access cover 11 control panel 11 display 11 handle 11 liaht 11 memory card slots 11 paper exit tray 11 paper guide 11 paper support 11 PictBridge port 11 power supply port 12 USB port 12 passport photos, printing 13 photo does not print 39 Photo Edit Mode menu 16 photos adding frames 32 adjusting brightness 30 applying color effects 33 cropping 29 enhancing automatically 31 passport photos, printing 13 Photo Edit Mode menu 16 printing a photo or selected photos 24 printing all 25 printing by date 25 printing by range 26 printing from digital camera using DPOF 27 printing from digital camera using PictBridge menu 28 printing index page 27 printing using Bluetooth 35 red-eye, removing 16 rotating 16 transferring from memory card to flash drive 34 transferring from memory device to computer 34 viewing and selecting 13 viewing slideshow on control panel 15, 23 PictBridge error 45 PictBridge menu 16

PictBridge port 11 PictBridge-enabled camera, connecting 22 power button is not lit 37 power supply port 12 print cartridge aligning 9 Print Photos menu 14 **Print Properties** opening 18 print quality, improving 39 print speed is slow 40 print troubleshooting improving print quality 39 partial photo prints 41 print speed is slow 40 printer software reinstalling 45 removing 45 using 18 printing a photo or selected photos 24 all photos 25 index page of photos 27 photos by date 25 photos by range 26 photos from digital camera using DPOF 27 photos from digital camera using PictBridge menu 28 photos using color effects 33 photos with automatic enhancement 31 photos with frames 32 publications, finding 5

## R

red-eye, removing 16 rotating photos 16

#### S

safety information 2 setup troubleshooting cannot print from digital camera using PictBridge 38 incorrect language appears on display 37 photo does not print 39 power button is not lit 37 software does not install 37 slideshow, viewing 15 software Fast Pics 18 Print Properties 18 removing and reinstalling 45 Solution Center 18 using 18 software does not install 37 Solution Center opening 18

#### Т

Tools menu 15 Transfer Photos menu 14 transferring photos from memory card to flash drive. 34 from memory device to computer 34 troubleshooting, device device cannot be inserted 42 nothing happens when device is inserted 42 troubleshooting, error messages alignment error 43 carrier jam 43 cartridge error 44 cartridge missing 44 cover open 44 ink level 44 invalid device 44 invalid image file 44 paper jam 45 paper out 45 PictBridge error 45 troubleshooting, jams and misfeeds paper jam in paper support 42 paper jam in printer 41 troubleshooting, print improving print quality 39 partial photo prints 41 print speed is slow 40 troubleshooting, setup cannot print from digital camera using PictBridge 38 incorrect language appears on display 37 photo does not print 39 power button is not lit 37 software does not install 37

## U

USB port 12 using supported paper types 19, 24, 29

## V

View and Select menu 13 View Slideshow menu 15 viewing slideshow 23

#### W

Web site finding 5